# Logging In and Starting Your Self-Study Bundle Lab

To log in to the Juniper Networks self-study bundle lab environment, use the username and password information found on the course page in the "Access Lab Environment" section. Note you may need to click the *"Enable Lab Access"* button above to access your username/password for the lab environment. If this is your first-time logging in, you will need to set your time zone.

Please note that once you *start* your lab reservation, you will have used (1) of your (50) total sessions. PLEASE DO NOT START YOUR LAB RESERVATION UNLESS YOU ARE READY TO USE IT. Additional sessions CANNOT be granted.

URL: <https://labs.edu.juniper.net/RM/Topology>

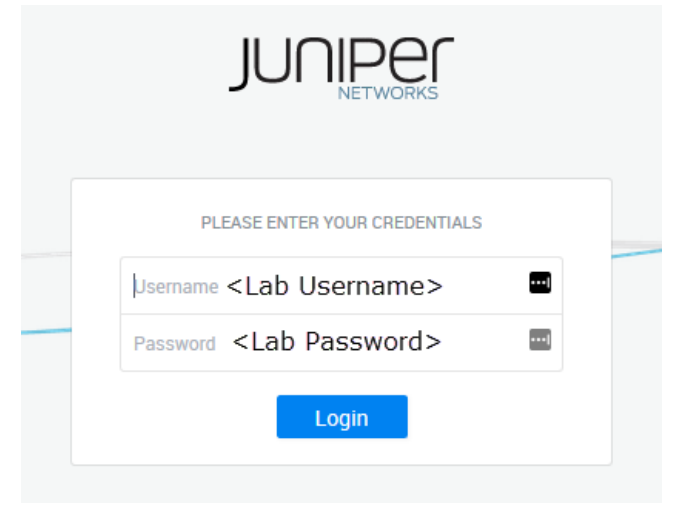

#### Start Your Reservation

You will see your specific Self-Study Bundle lab available for Reservation. In our example, we are showing the JNCIE-DC course. Click Reserve:

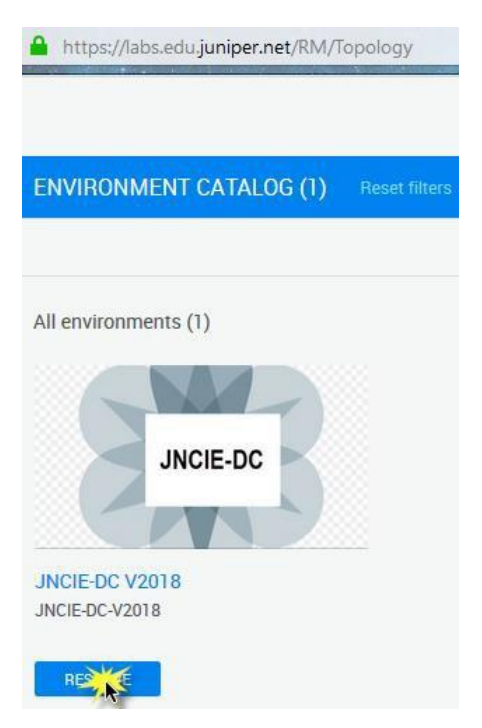

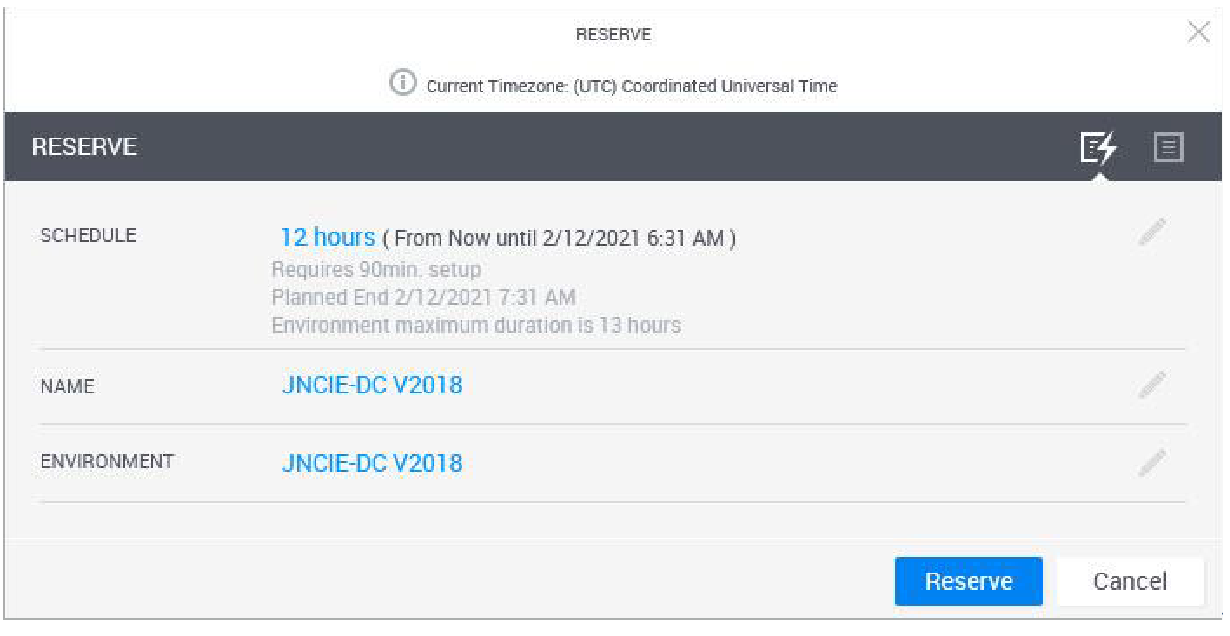

**Schedule:** The default duration (12 hours) will be set per class and should not be extended (you will receive an error)

**Name:** Leave as Default. You may add your name if you desire (JNCIE-DC V2018-*Your*\_*Name*) **Environment:** Leave as Default (JNCIE-DC V2018)

### Active Reservation Page

The lab reservation process will start and you will be directed to the active "Reservation" page. If you have just logged in for the first time and started your Reservation, the course "Setup" indicator will be glowing with an estimated time remaining callout open. The student devices will also show in "setup" mode until setup is complete. While we do have lab environment ready to be used by students and setup can complete quickly, some labs may take up to **90 minutes** to complete setting up.

The graphic highlights some of the important features of the student reservation page including student devices and environment commands tool.

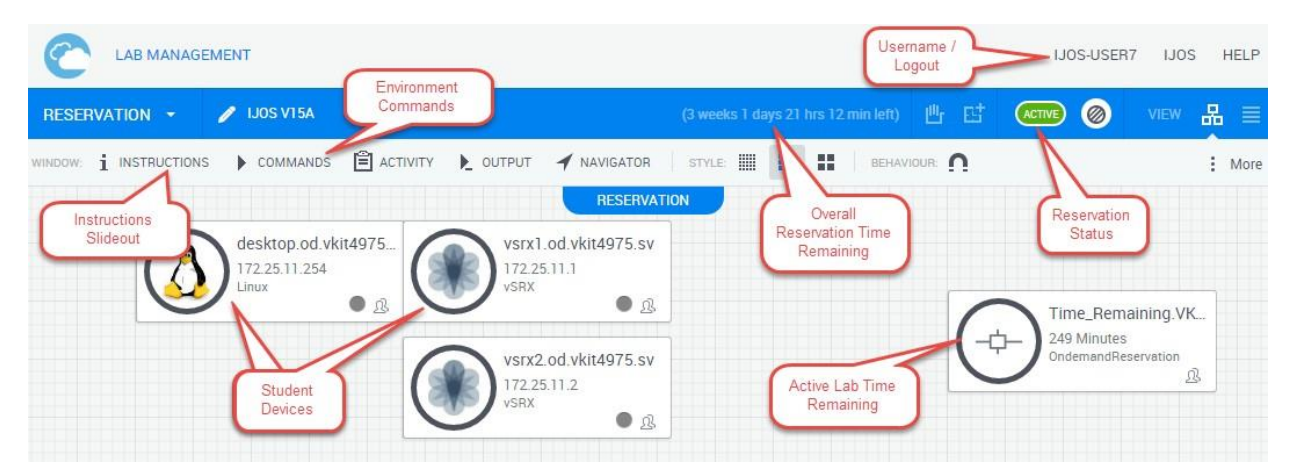

**NOTE:** Not all features and tools are present on all environments.

## Accessing Your Student Devices

To interact with a device, hover over the student device to invoke the device toolbar. Select the Connect arrow (the "down" arrow) and scroll down to select the connection type required by the lab (i.e. SSH, VNC, etc.):

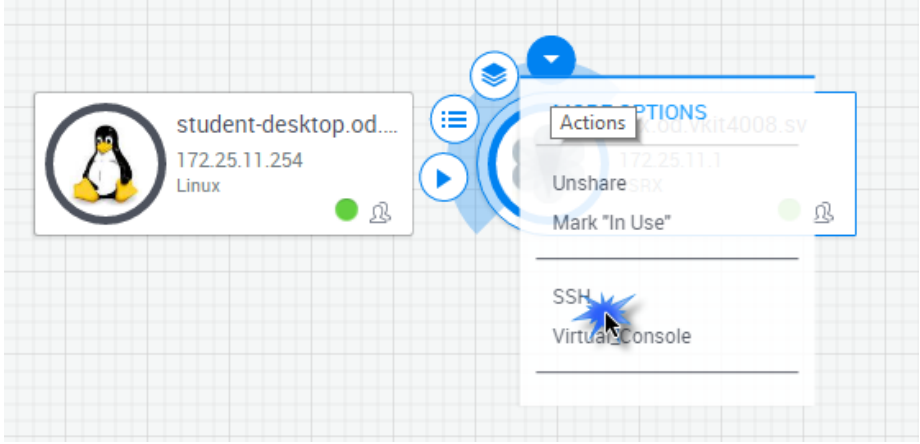

This process will launch a new browser tab/window where the user will connect to and directly interact with their student device.

#### **Note**

You may have to disable your popup blocker to launch a new window.

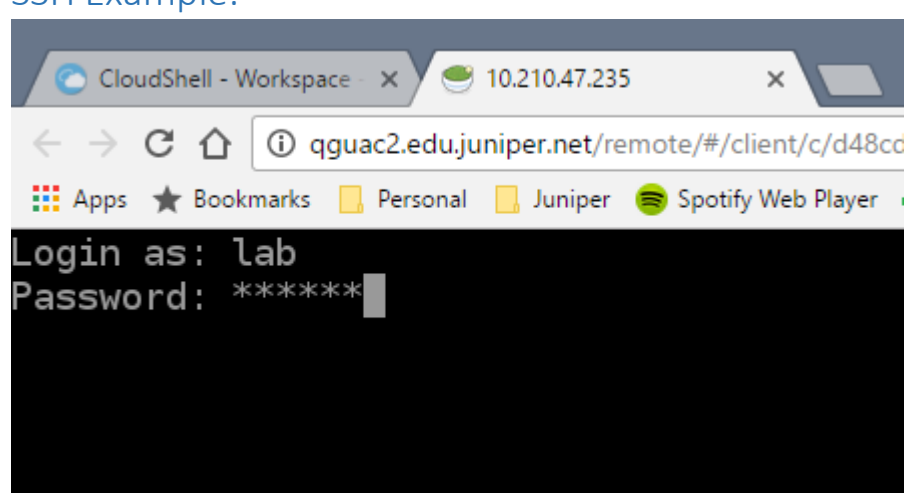

### SSH Example:

# VNC Example:

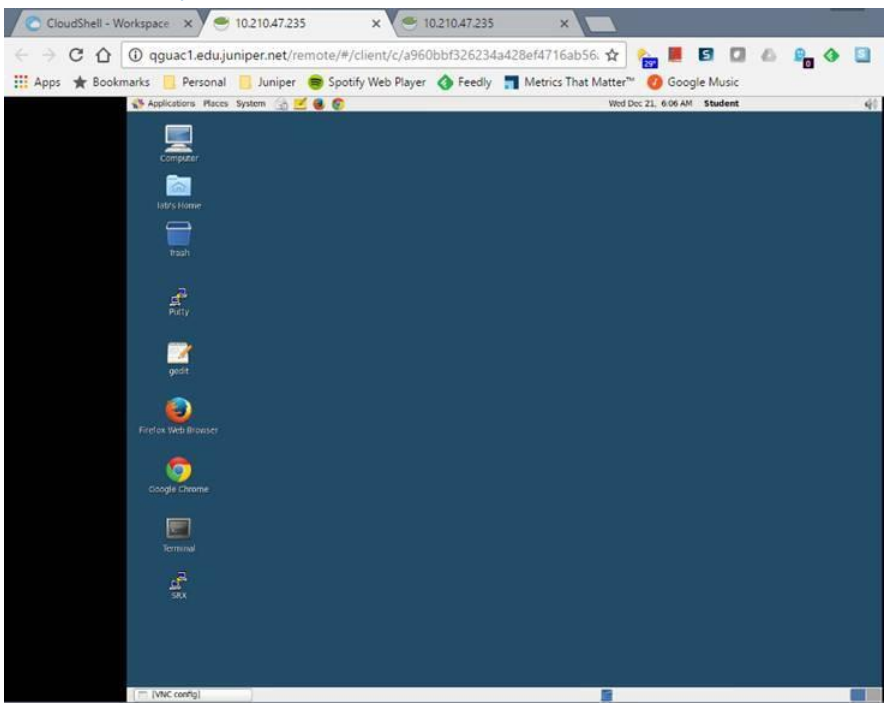

#### Extending your lab session

Users are allowed (1) 60-minute extension of your lab reservation to finish up any exercises you may need. Additional extension requests cannot be granted.

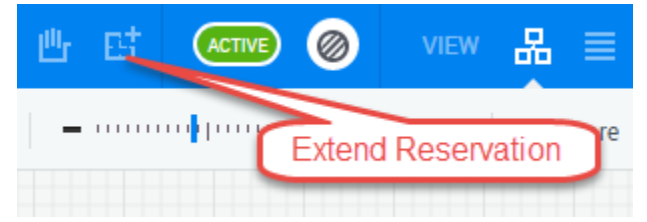

## Exiting your lab

Once you have completed all of your lab exercises and are ready to complete your lab session, you may simply exit the reservation. The reservation will eventually end on its own and the system will remove it automatically. Alternatively, you can click "End Reservation".

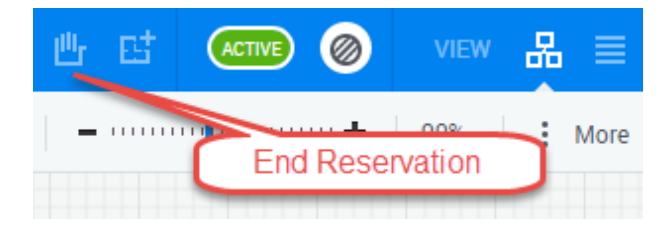